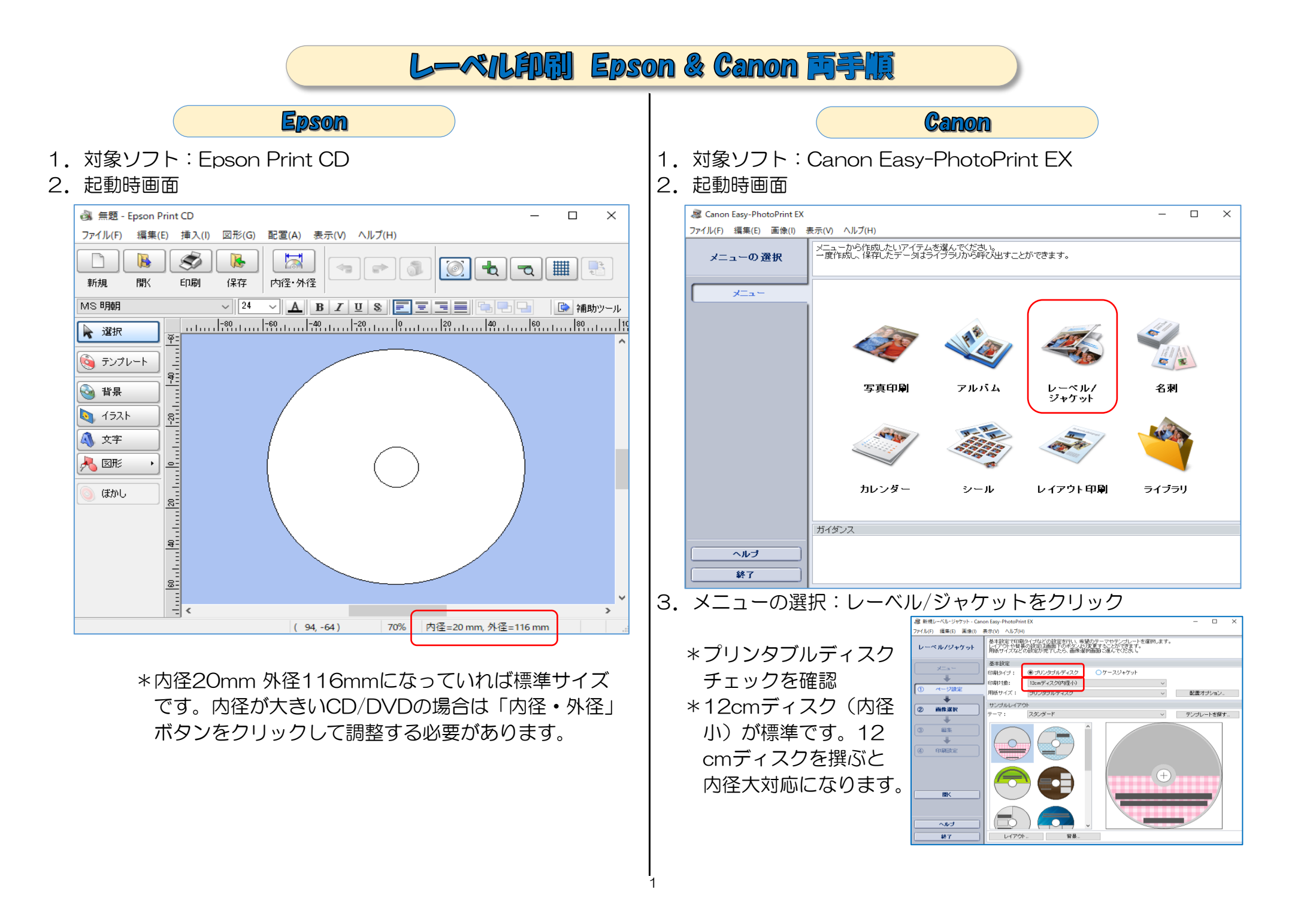

色んな作成方法があるのですが、テンプレートを使用しないで『背景に手持の写真を使用』する方法を説明します。Canonの場合はテンプレー ト使用が基本になっていることから手数が増えます。 背景選択と画像選択の違いは、背景選択は1画像がディスク全体に貼付き、画像選択は枚 数・サイズ・位置自由に貼付け出来る。

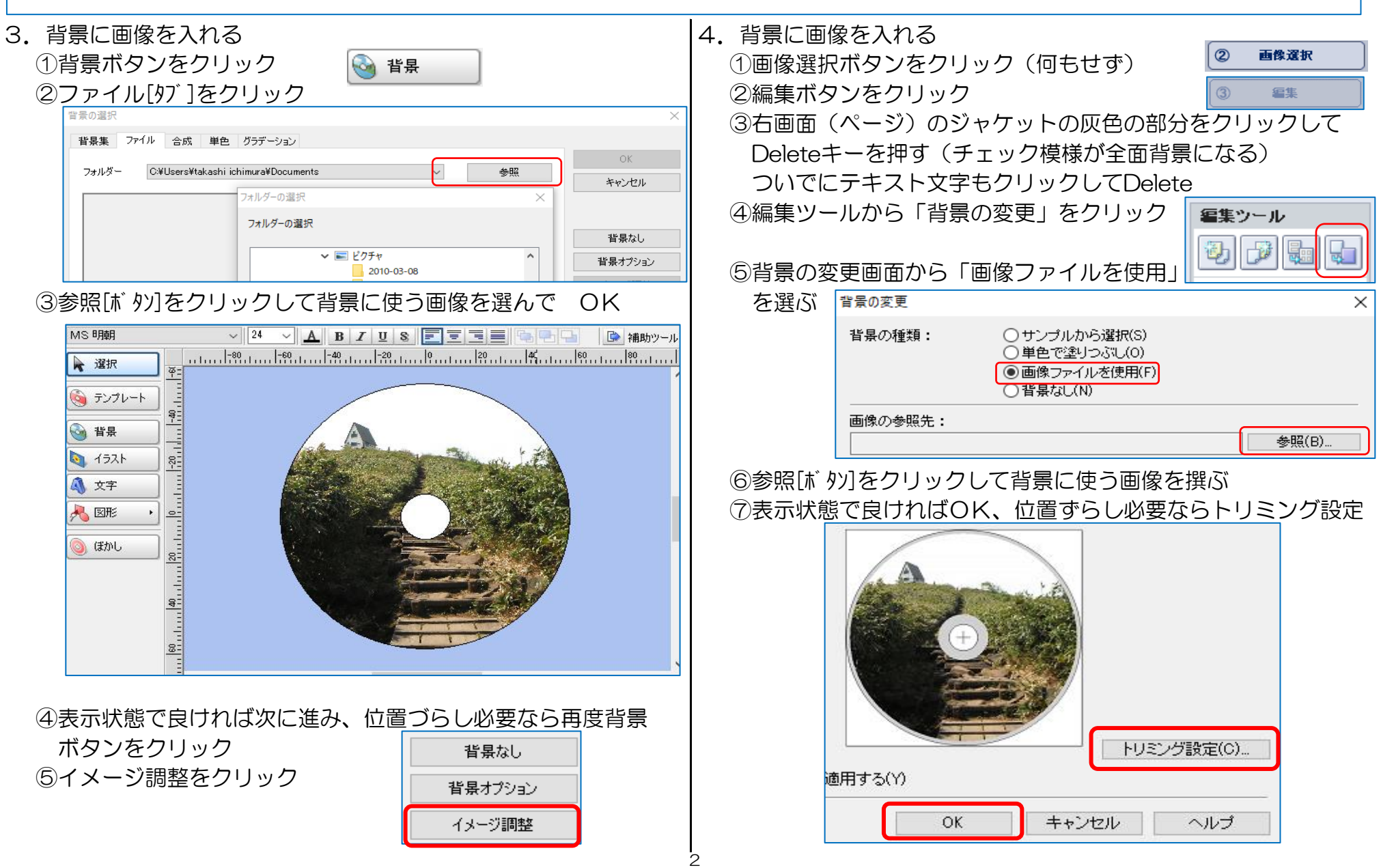

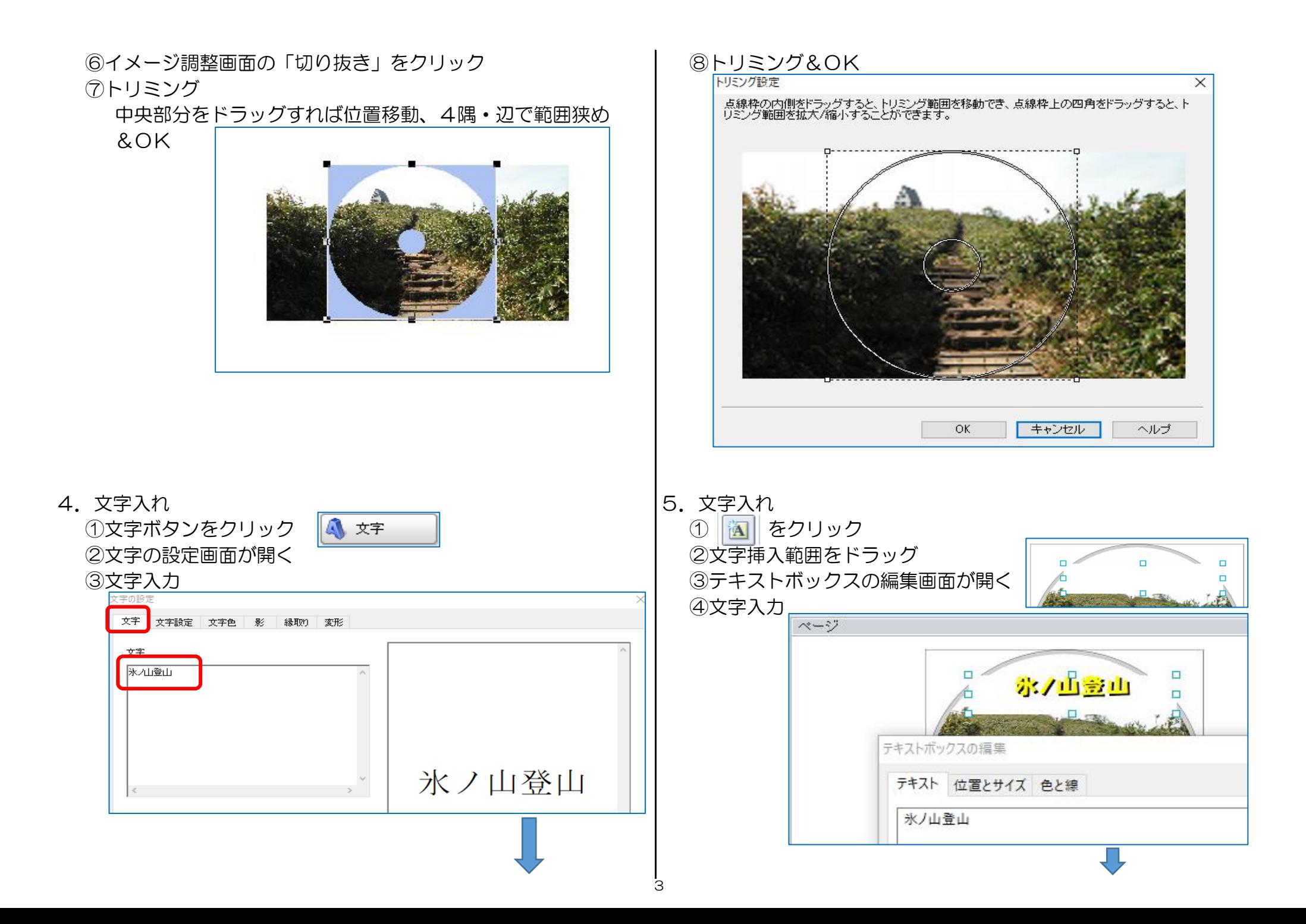

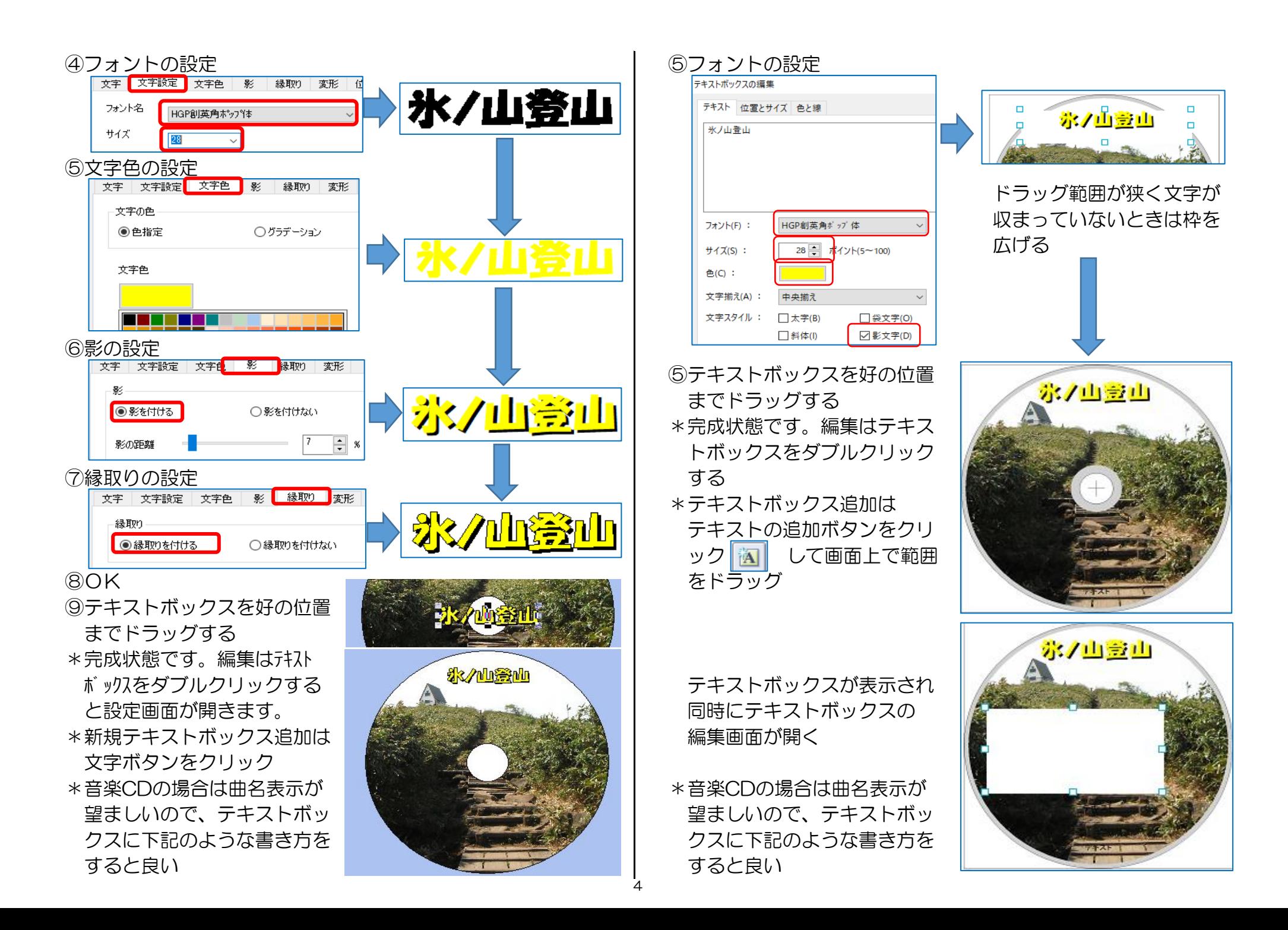

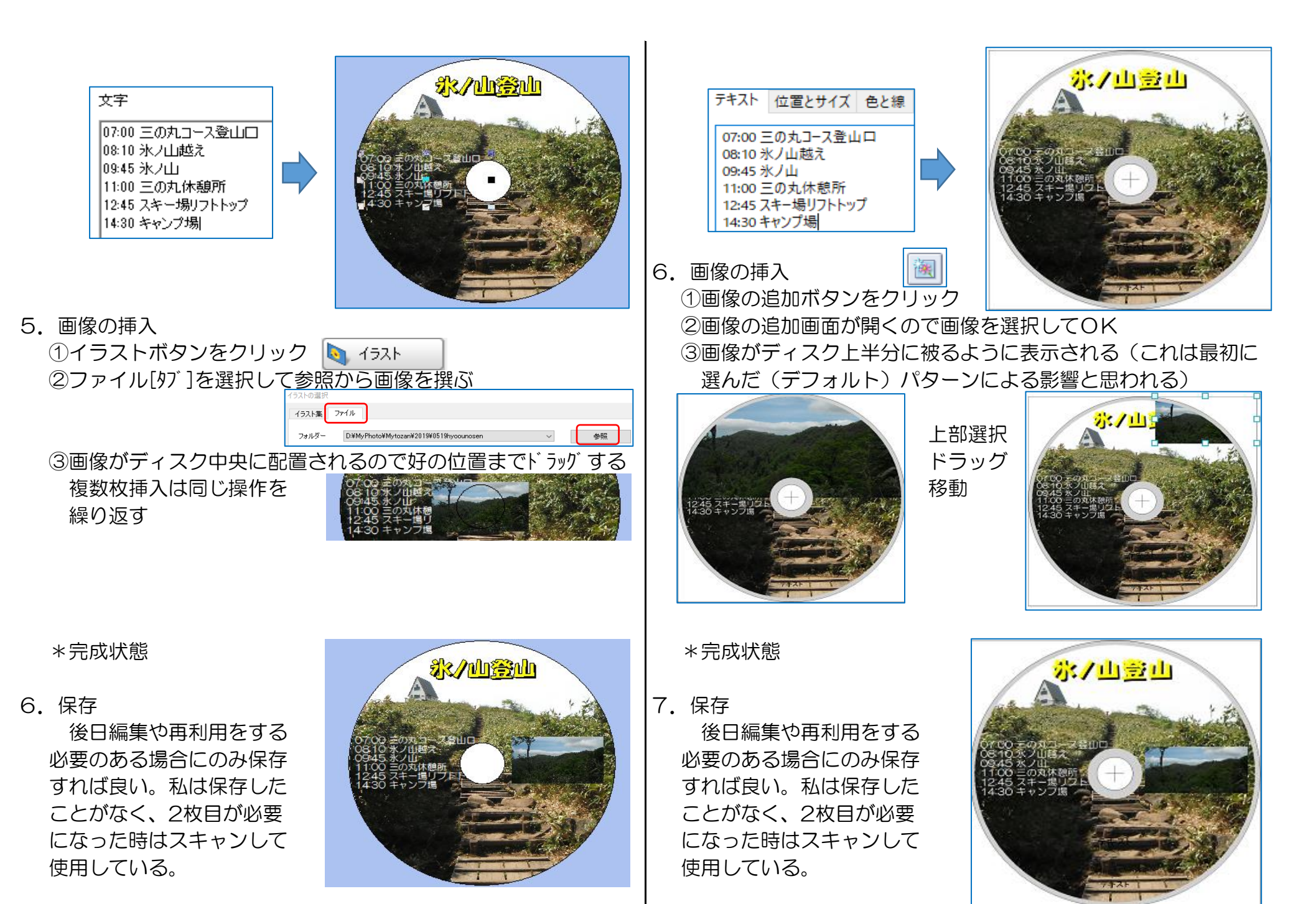

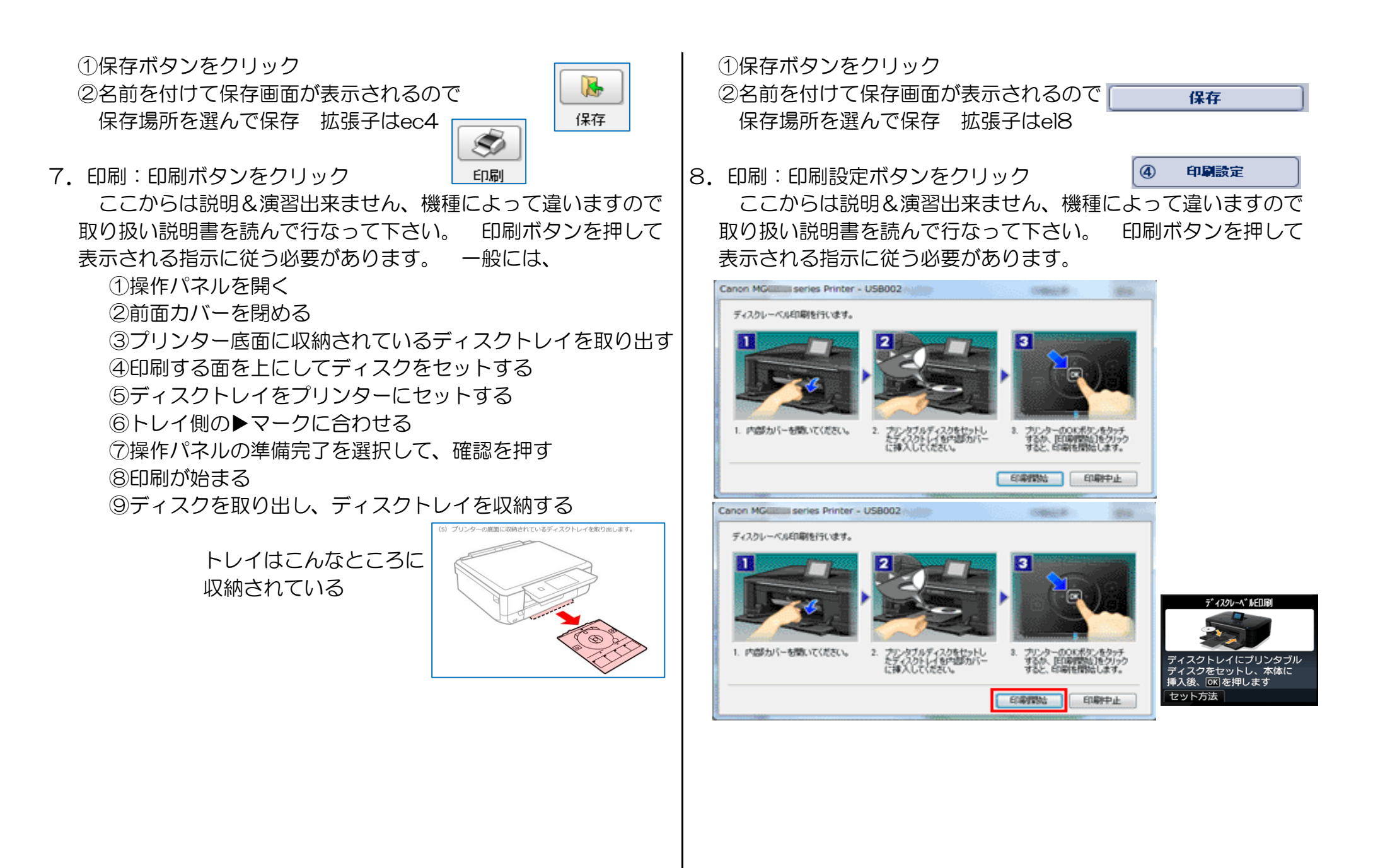

参考1:テンプレートを使わない方法を説明しましたが、気に入ったテンプレートがある場合はそれを使う方が簡単に出来ます。文字の 配置デザインに工夫があるものが多く、それらはどの部分も編集可能ですから、それを使い背景だけを自分のものに置き換える と手っ取り早くグッドデザインのものを作ることが出来ます。

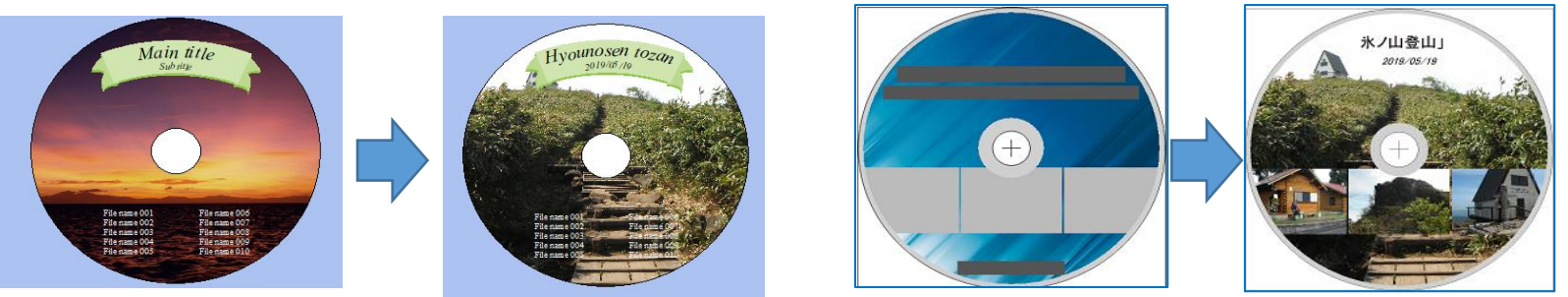

 Canonの場合は「ページ設定の画面の右中央『テンプレートを探す』」からインターネットに接続して新しいテンプレートを 入手する機能が付いています。

- 参考2:音楽CDの場合は市販CDジャケットをそのまま拝借する手があります。ネット上にはそれらの図柄が沢山公開されています。
	- 手順1 検索窓に「タイトルもしくは曲名もしくは歌手名 CDラベル」と入力し「画像」タブをクリック
	- 手順2 表示の中から該当するもの、且つ、画像サイズの大きなものを撰ぶ
	- 手順3 クリックする
	- 手順4 表示画面を再度クリックする(この段階では縮小された画像表示になっている)
	- 手順5 表示画面を再度クリックする
	- 手順6 右クリックから「名前を付けて画像を保存」を撰ぶ (この段階で始めてオリジナルサイズ画像が表示される)
	- 手順7 名前は変更せずデスクトップなどに保存する
	- 手順8 FpsonもしくはCanonのレーベル印刷ソフトを立上げて、いきなり背景選択でその画像を撰んで印刷! Canonでは前画像や全てのテキストボックスを削除してから背景を取込む。

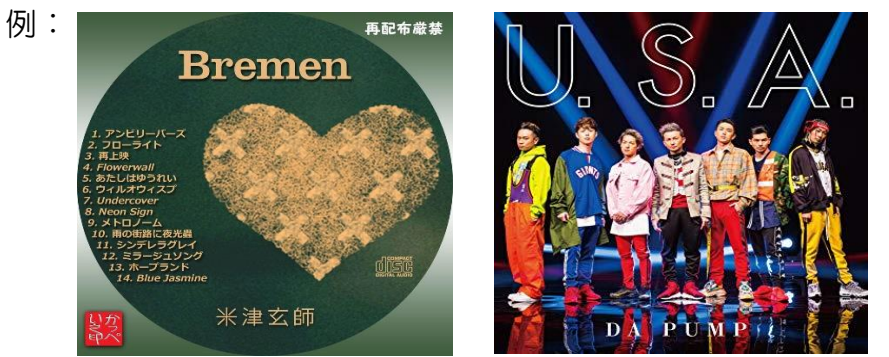